## **How to Register and Access the Webpage**

**Step 1:** To begin the registration process, please visit CEPCO's website at [www.cepco-nc.com.](http://www.cepco-nc.com/) Sign up for your account by selecting the "Register" button (see Arrow #1 below).

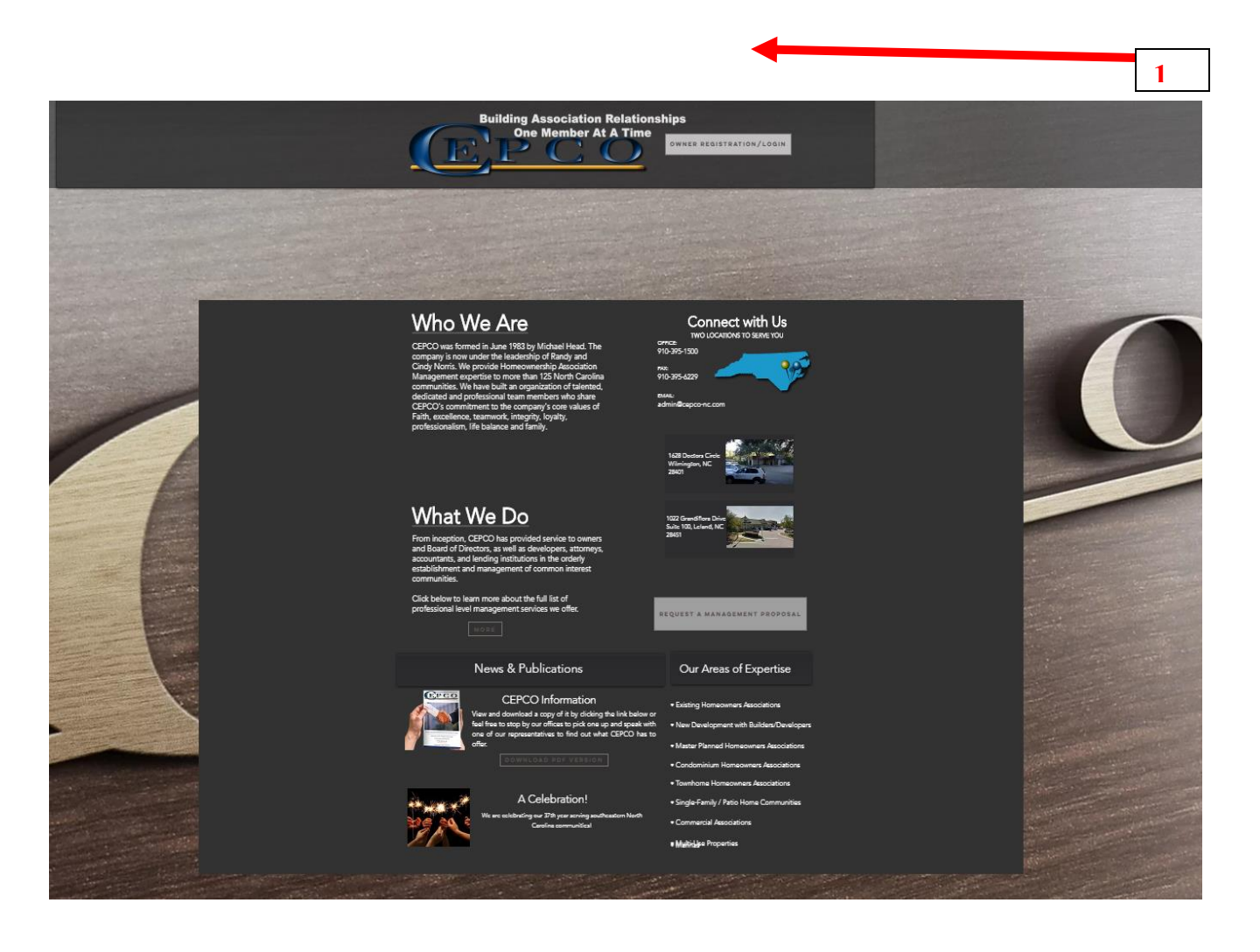

- **Step 2**: Provide all required owner information in the data fields on the Login Registration Screen. Press "Register" when complete. (See Arrow #2 below).
- **Step 3**: Within approximately two (2) business days, a temporary password will be sent to the email address you provided. A notification email will be sent from "[donotreply@cincsystems.net](mailto:donotreply@cincsystems.net)". Please check your spam folder if you do NOT receive the password email in your inbox.
- **Step 4:** Once you receive your temporary password, please re-visit the [https://www.cepco](https://www.cepco-nc.com/)[nc.com](https://www.cepco-nc.com/) website again and enter your Email and your newly assigned Password in the upper left sign-in area to gain access to the HOA's webpage.

**Special Note:** Your Password can be changed anytime by selecting the "My Profile" tab in the dark blue menu located on the left side of the page. Simply enter your new password and press "Submit".

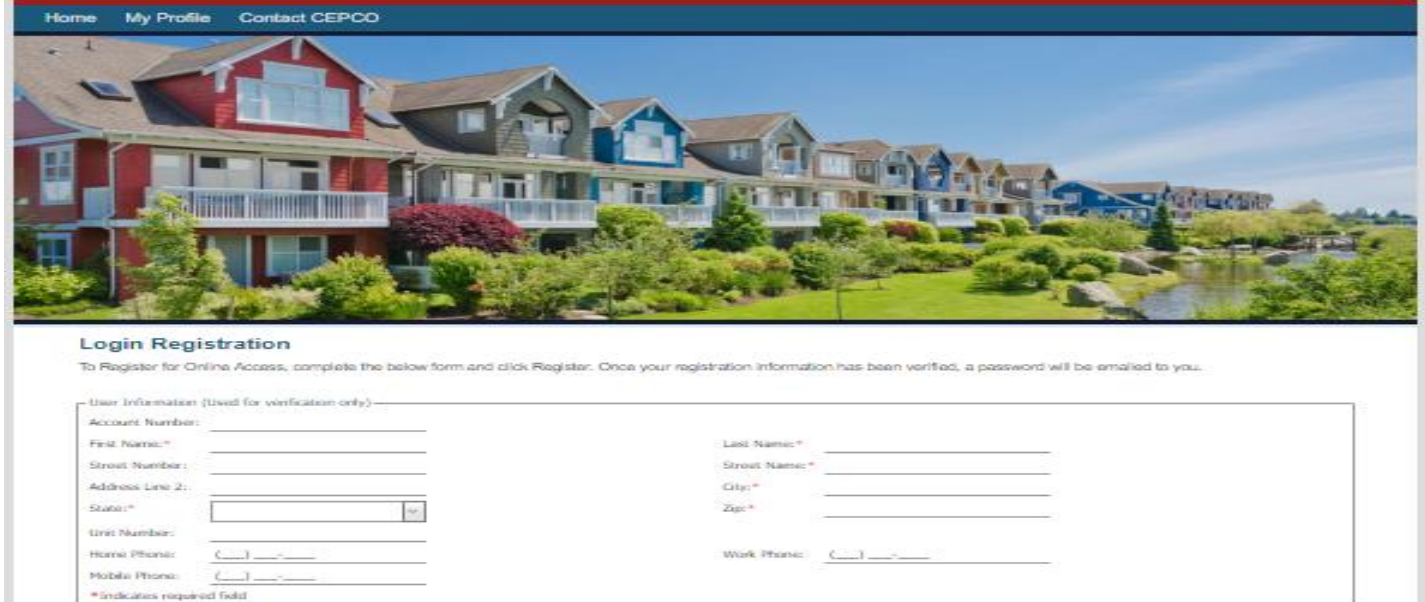

 **2**

Show / Opt-in:<br>Display Name:

Display Address:

Display Email Address:  $\hfill\Box$ Display Phone Number:  $\Box$ Login Information Email Address:<sup>4</sup>

**Angiotar** 

Directory Listing - Do you want to be fisted in the community orline directory?

C)

C3

2